# webApp.secure<sup>™</sup> LiveCD Quick-Start Guide

Essential Protection Above and Beyond Firewalls

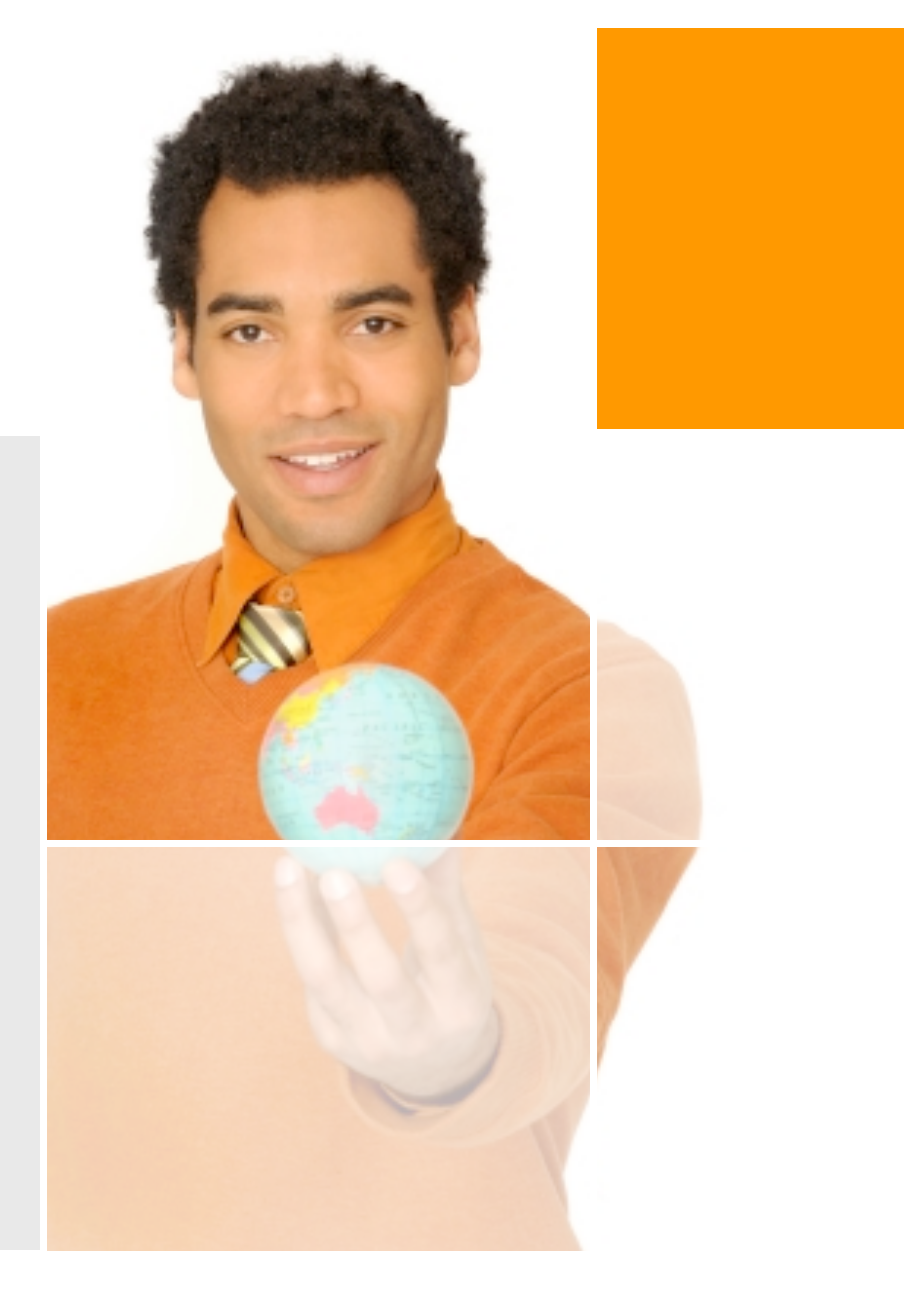

### 1. Boot up

Boot the ISO image from CD or as a virtual machine.

Use this URL in your browser to access the administration console. (please note https)

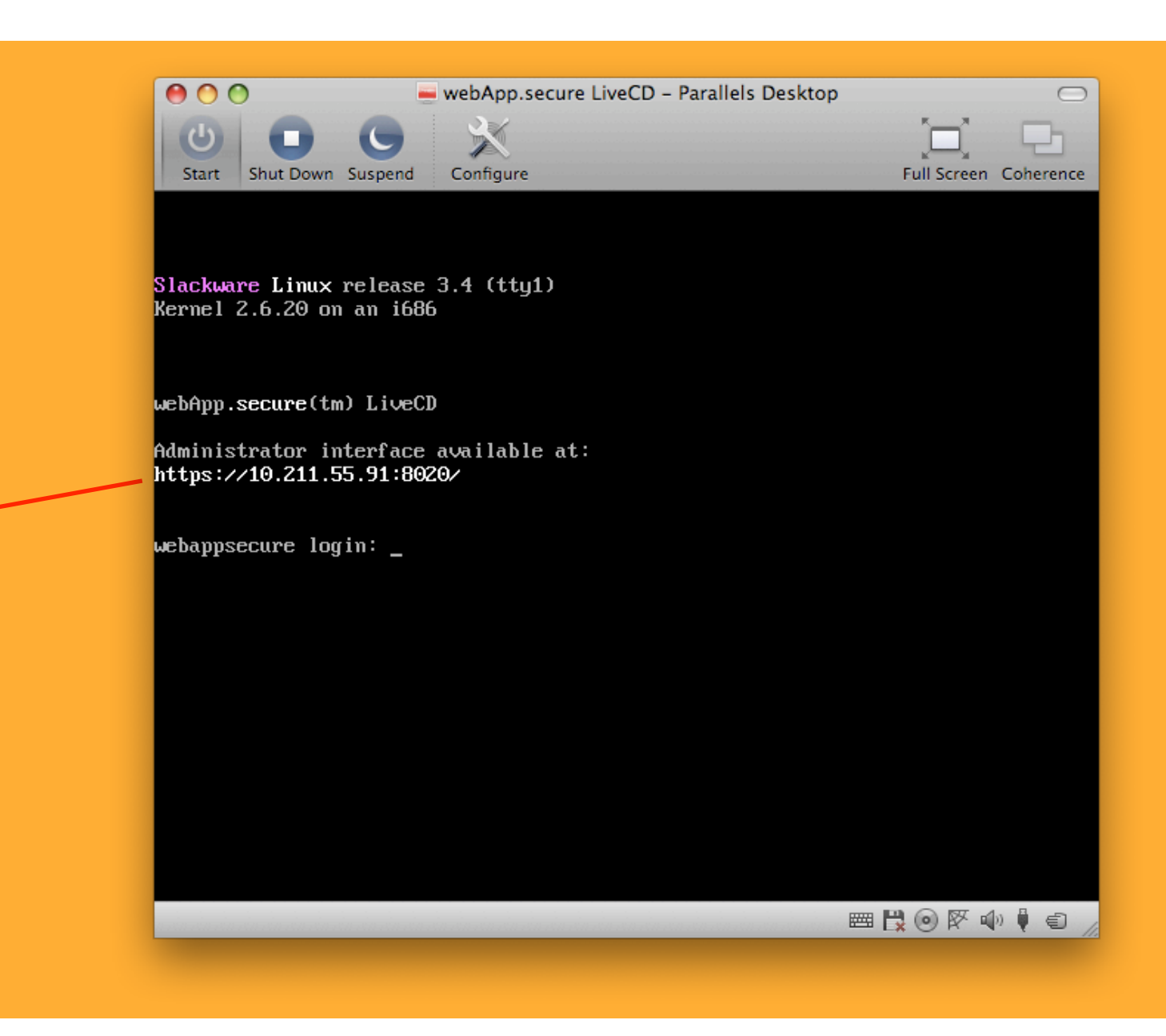

# 2. Log in

Default password: "admin" (lower-case, no quotes)

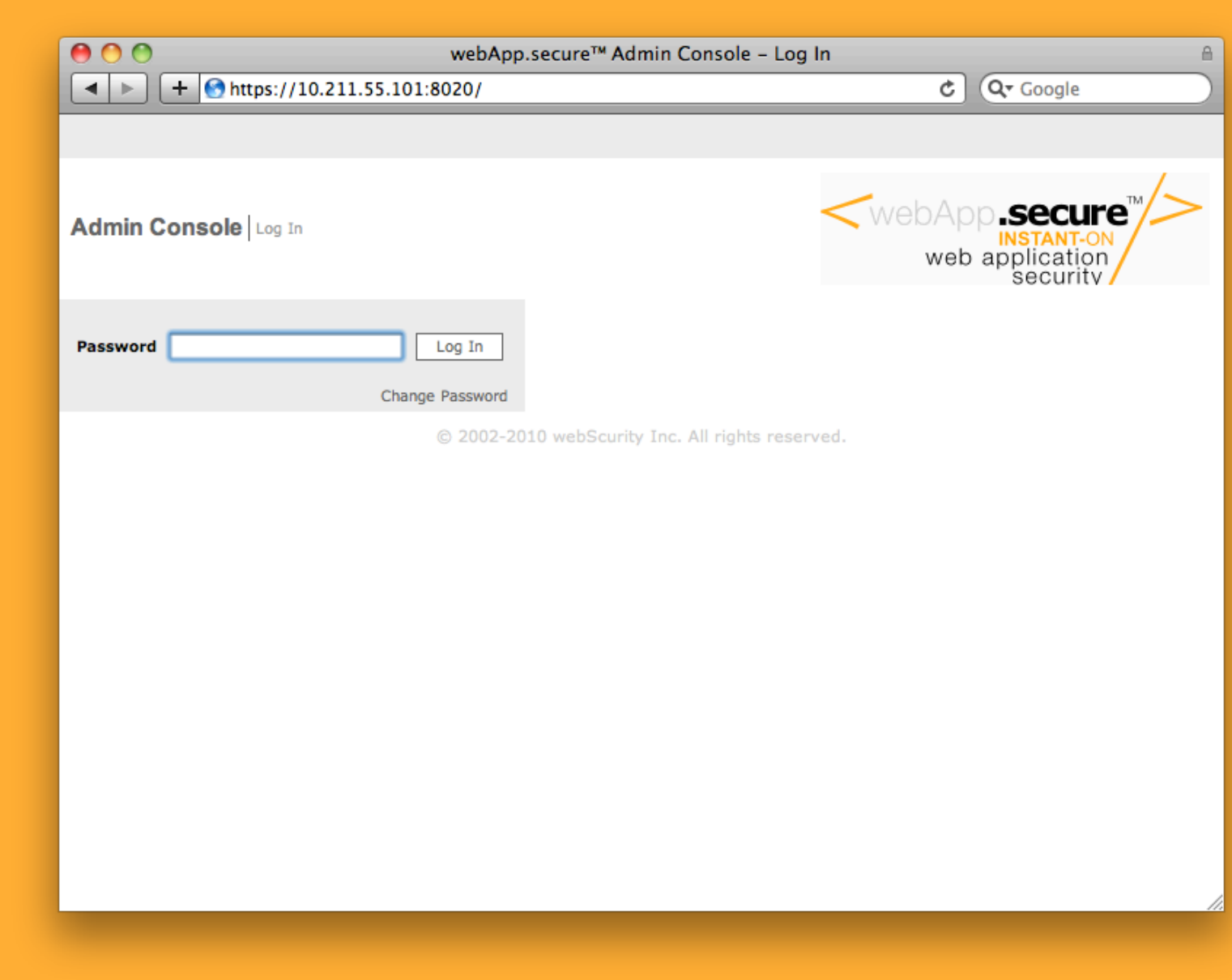

#### 3. Edit properties

Click the "edit properties" main menu item.

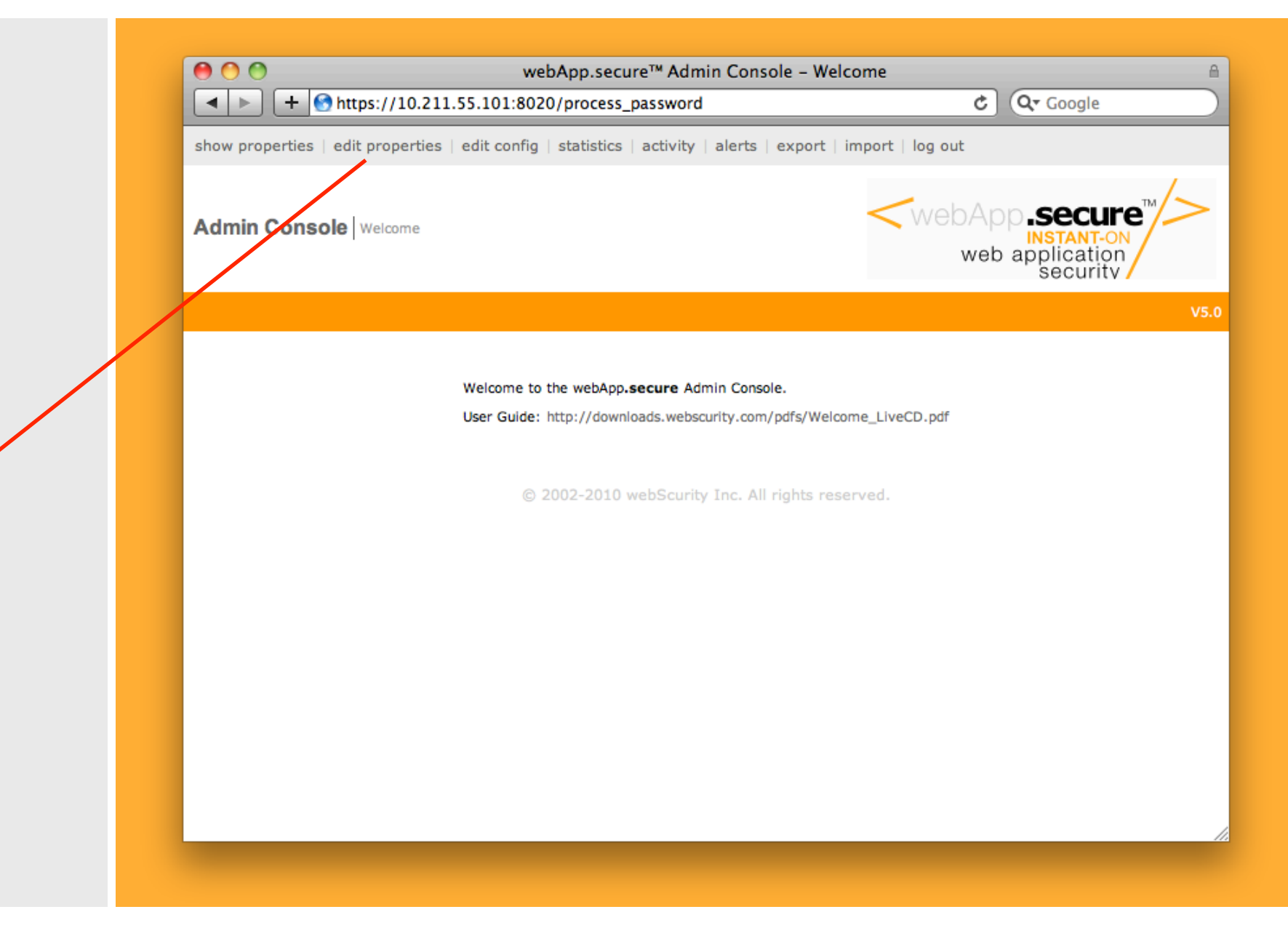

# 4. Configure IP

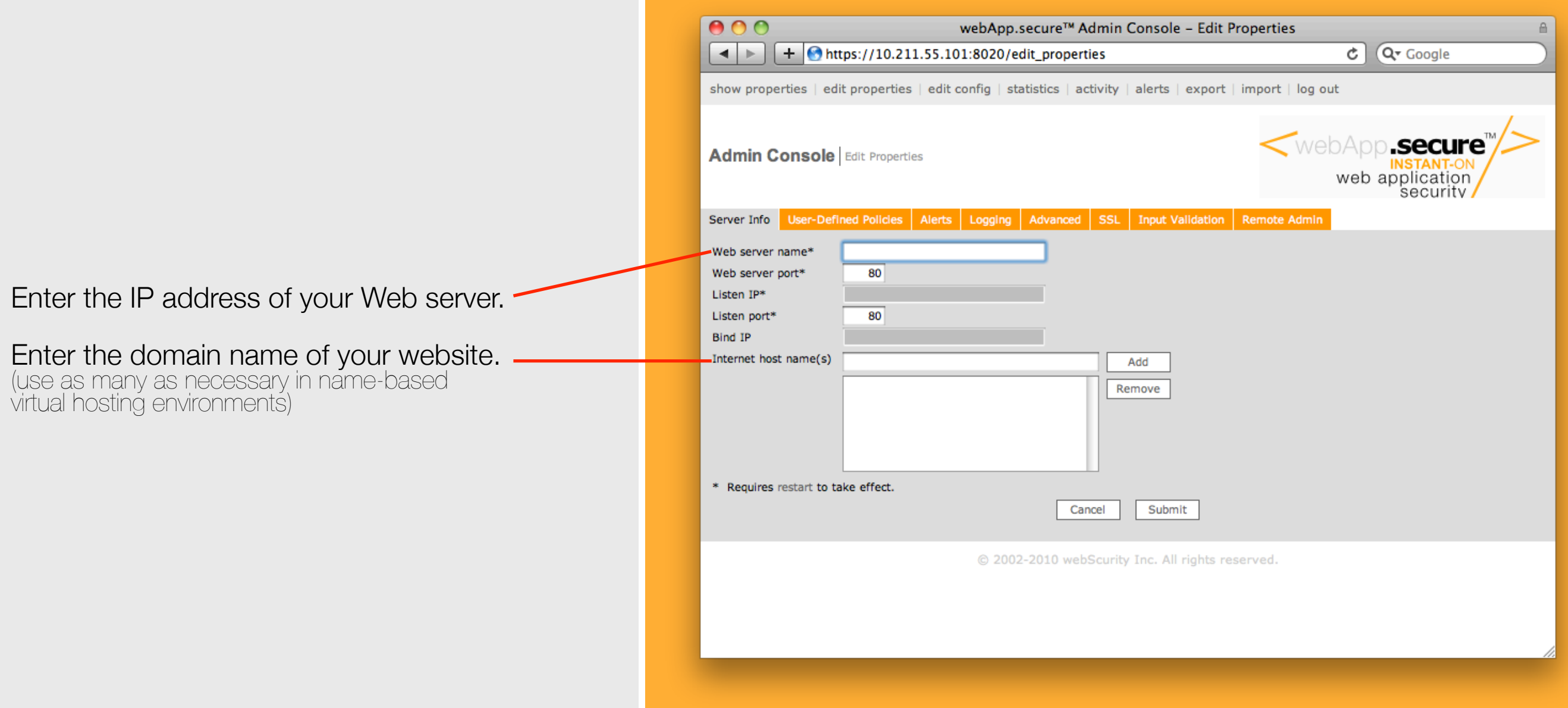

#### 5. Restart

Press the "Confirm" button to restart webApp**.secure**.

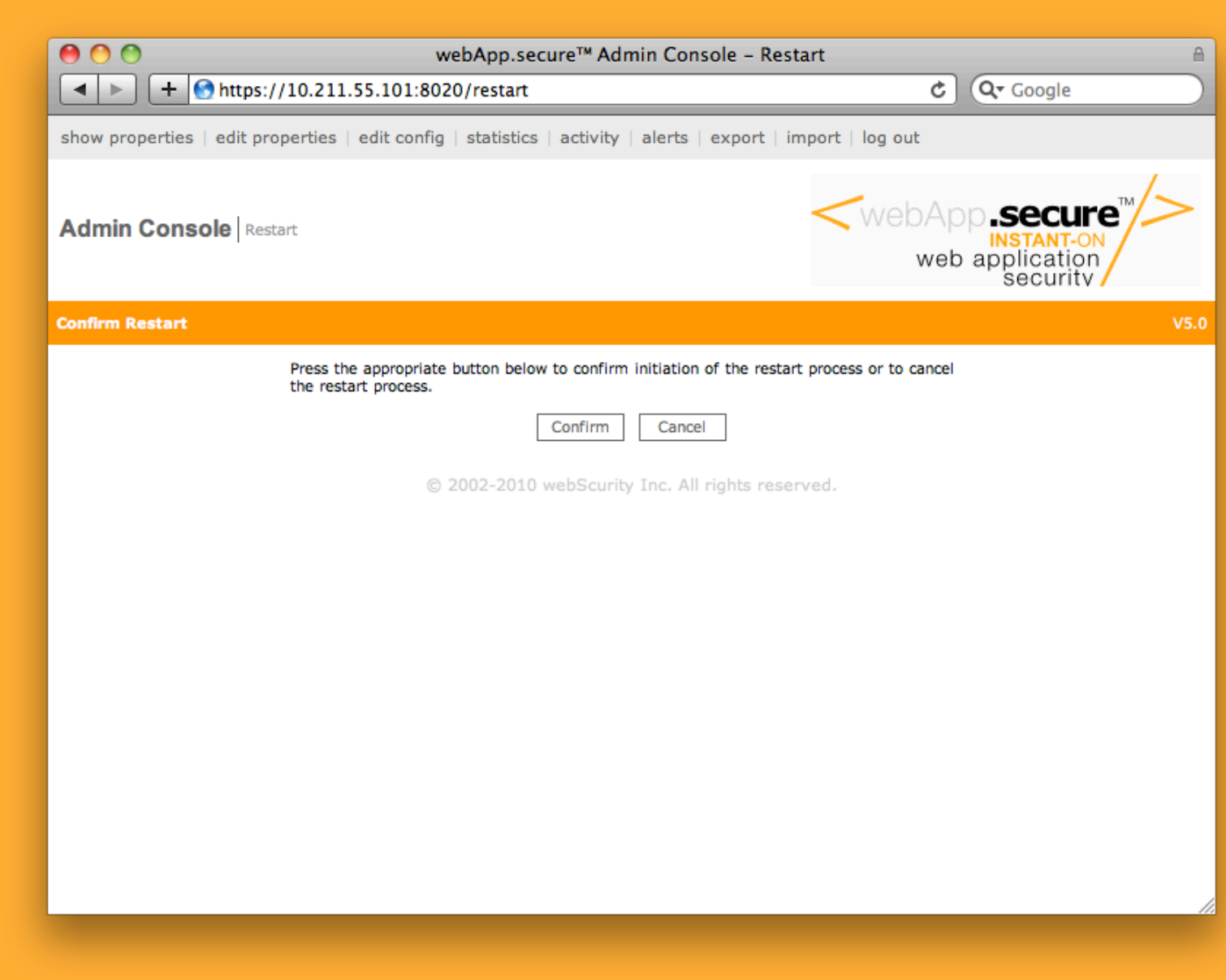

# Congratulations!

You are now ready to start protecting your website.

Simply route Web traffic to the IP/port of the webApp**.secure**™ machine. Valid HTTP requests will be proxied to the Web server.\*

Alternatively, you can update your local "hosts" file, adding an entry to map your website domain name to the IP address of the webApp**.secure** machine.

Please refer to the user guide ([http://downloads.webscurity.com/pdfs/Welcome\\_LiveCD.pdf](http://downloads.webscurity.com/pdfs/Welcome_LiveCD.pdf)) for more tips and information.

<http://www.webscurity.com/reference.htm>is also a good resource.

\* It is recommended to initially enable Passive Mode (Admin Console -> Edit Properties -> Advanced -> Misc -> Passive mode -> Enable)